## **TRENDNET**

• AC3000 Tri Band Wireless Router

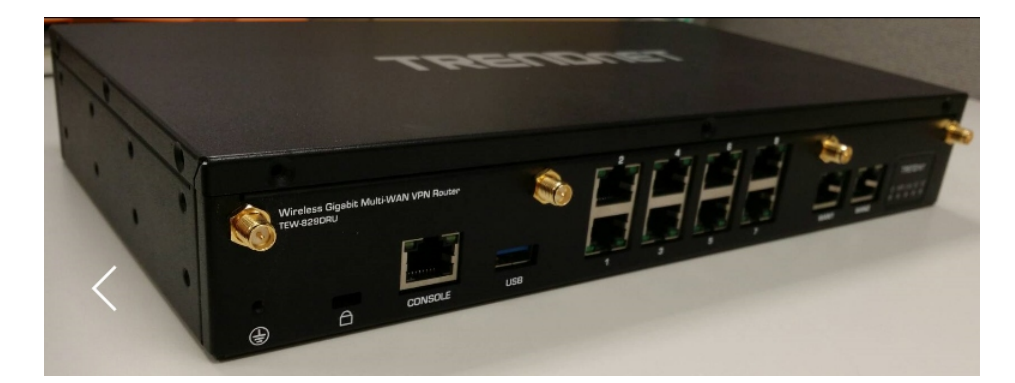

## CHOOSING TRENDnet

TRENDnet is the leading provider of secure networking solutions for distributed enterprises. The TEW-829DRU is a high-performance router designed for mission-critical modern branch deployments that require high- speed connectivity.

## Always Connected. Always Protected.

- + Wave 2 dualband, dualconcurrent WiFi (802.11 a/b/g/n/ac) modem + Supports Unified Threat
- + Dual-modem, multi-carrier support
- + Wireless WAN analytics
- + Ports: 2 GigE WAN 8 GigE LAN

Model: TEW-829DRU

- Management + Super speed USB 3.0
- + Built for PCI DSS and USB 2.0 share ports

 $\bigoplus$ 

- Compliance
- 

WHAT'S INCLUDED:

 $\bigoplus$ 

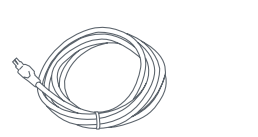

--------------------

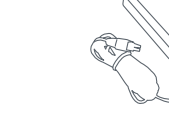

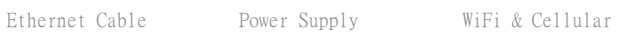

Antennas

Spare SIM / Modem Door Screw

 $\bigoplus$ 

 $\bigoplus$ 

## Getting Started

- 1. Verify that you have an internet connection.
- 2. Power off your modem.
- 3. Disconnect the network cable from your modem and your computer.
- 4. Connect your modem to the TEW-829DRU's internet (WAN) port.
- 5. Position the antennas for optimal wireless coverage.
- 6. Connect your computer to one of the wireless router's LAN ports.
- 7. Connect the power adapter to the router and then to a power outlet. Toggle the power switch to the "On" position.

 $\bigoplus$ 

8. Power on your modem. Wait until the LEDs indicate that modem is fully functional. For more information on your modem's LEDs, please refer with your modem's user's guide.

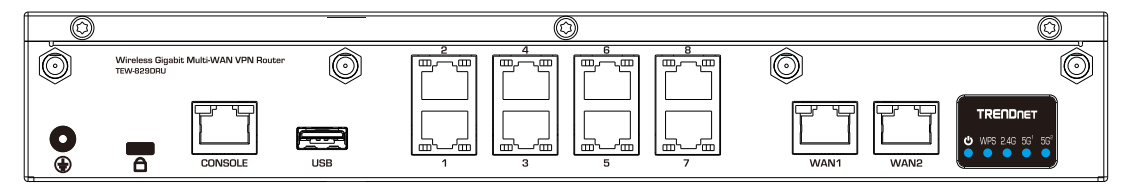

9. Verify that the status LED indicators on the front of the router to confirm that the device is fully functional: Wireless N (Blue), Wireless AC1 (Blue), Wireless AC2 (Blue).

**Note**: It is recommended that you configure the Wireless Router from a wired computer.

10. Open your web browser; the wizard will automatically appear. Select the desired language and then click Next. If the wizard does not appear, type http://tew-829dru into the address bar of your web browser, and press enter. Enter your Username and Password, click Login, click advanced , click Setup and then click Wizard. You can find the default username and password on the labels on the top and bottom of the router.

⊕

**Note**: You can also access the device using the default IP address (http://192.168.10.1).

- 11. Please wait while the wireless router detects your internet connection.
- 12. Click Apply.
- 13. Please wait while changes are being applied. Setup is complete.

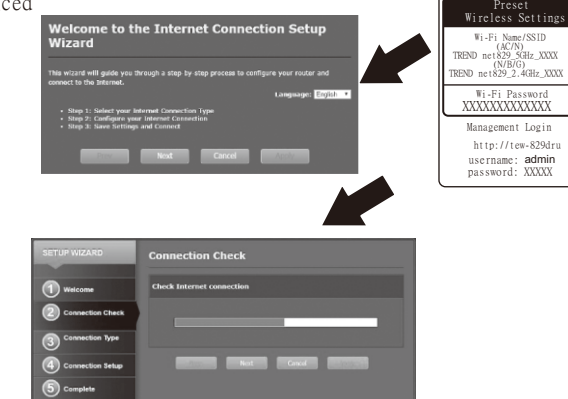

01/05/18

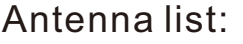

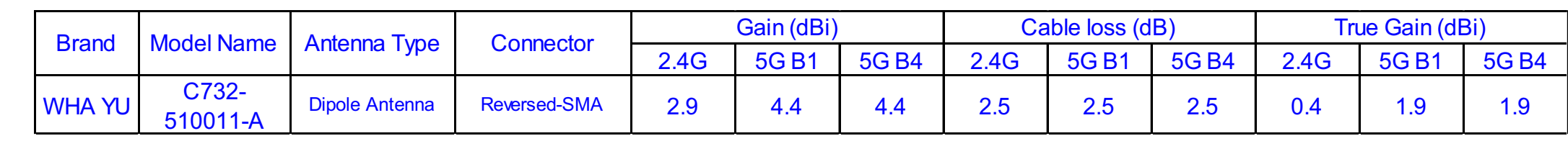